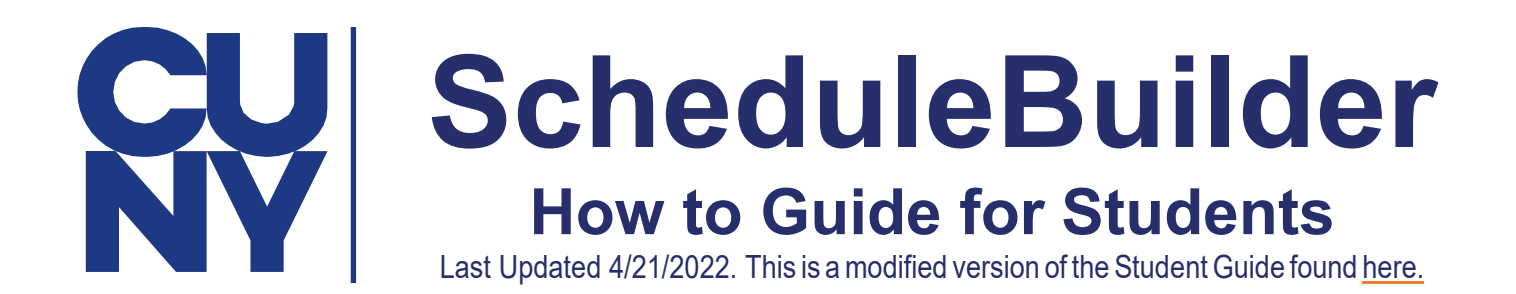

## Table of **Contents**  What is Schedule Builder?

### Schedule Builder is a visual tool designed for students to explore, plan and build their class schedule for the upcoming semester.

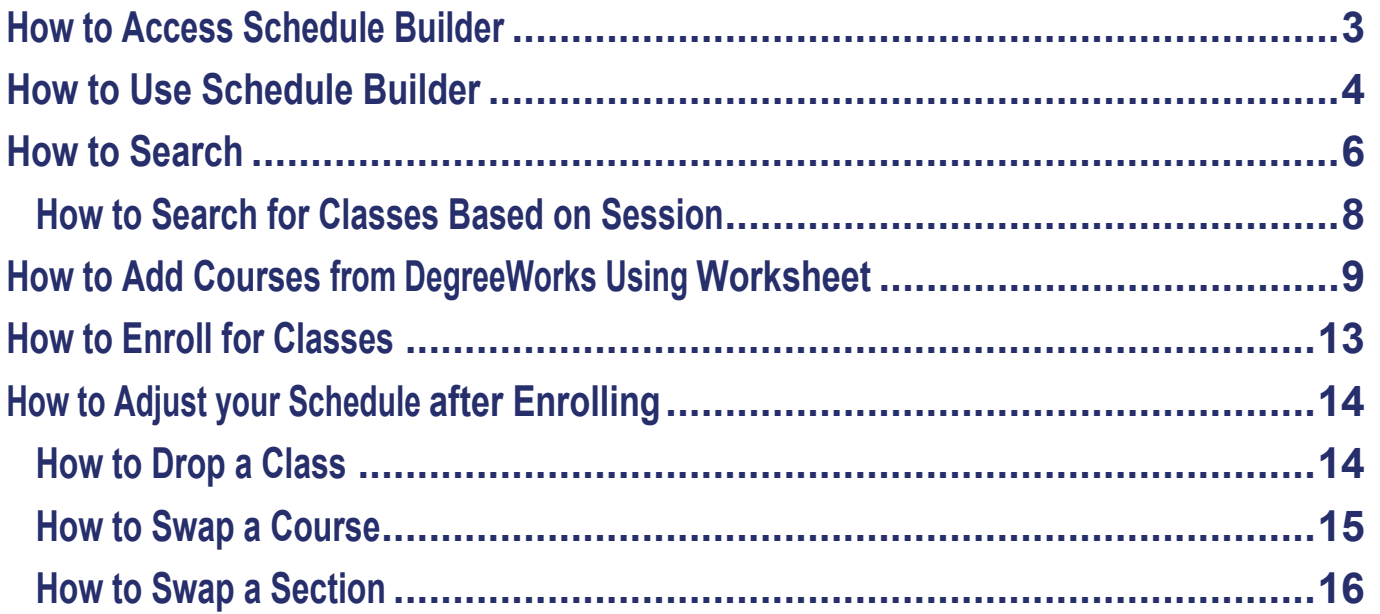

# <span id="page-2-0"></span>How to Access Schedule Builder

**01** Go to the following link into your browser: home.cunyfirst.cuny.edu **02** Log into CUNYFirst using your credentials and proceed to **Student Center.** 

## **CUNY Login**

Log in with your **CUNY Login credentials** If you do not have a CUNYfirst account, see the FAQs.

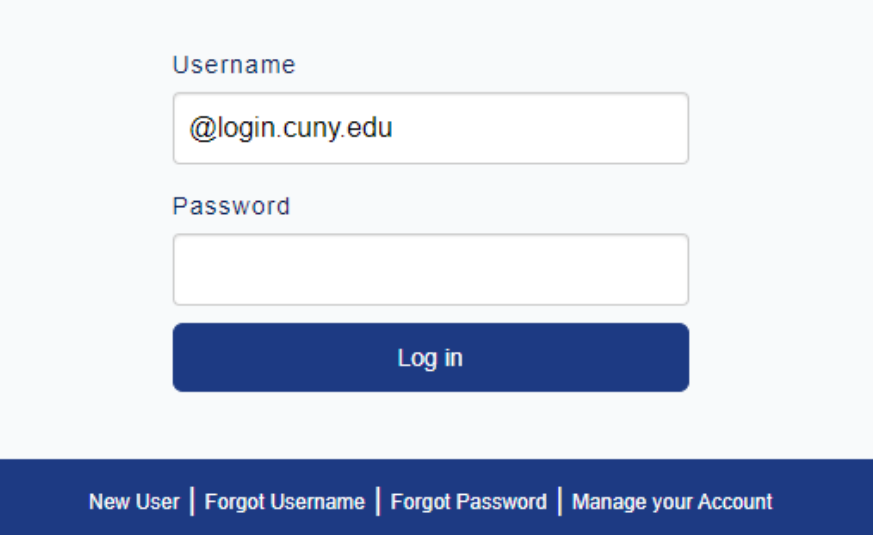

**03** Click the **Schedule Builder** tile to access the application. \*Be sure to allow popups in browser

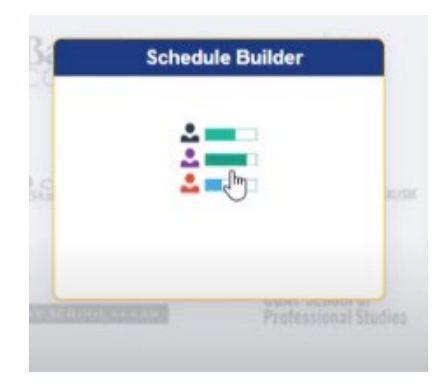

# <span id="page-3-0"></span>**How to Use Schedule Builder**

### **01** Once the application opens, select the term in which you would like to search for classes. **ScrollDowntoFindtheUpcomingTerms.**

#### **WELCOME**

This software will help you find an optimal schedule for the student you are advising.

Select a Term you wish to Enroll for:

#### **2022Spring**

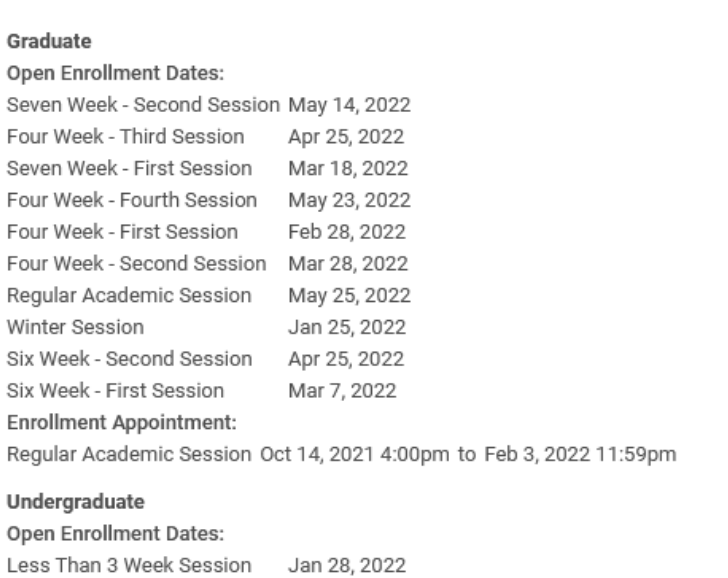

Winter Session Jan 25, 2022 Regular Academic Session May **1,** 2022 Seven Week - Second Session May 14, 2022

#### **2022Summer**

#### **Graduate**

Open Enrollment Dates: Six Week - First Session Jul 11, 2022 ntumento necessione and nonnego **02** By default, your home college is pre-selected. Next, choose your preferred instruction mode for your classes. Once finished, you can begin to search for classes.

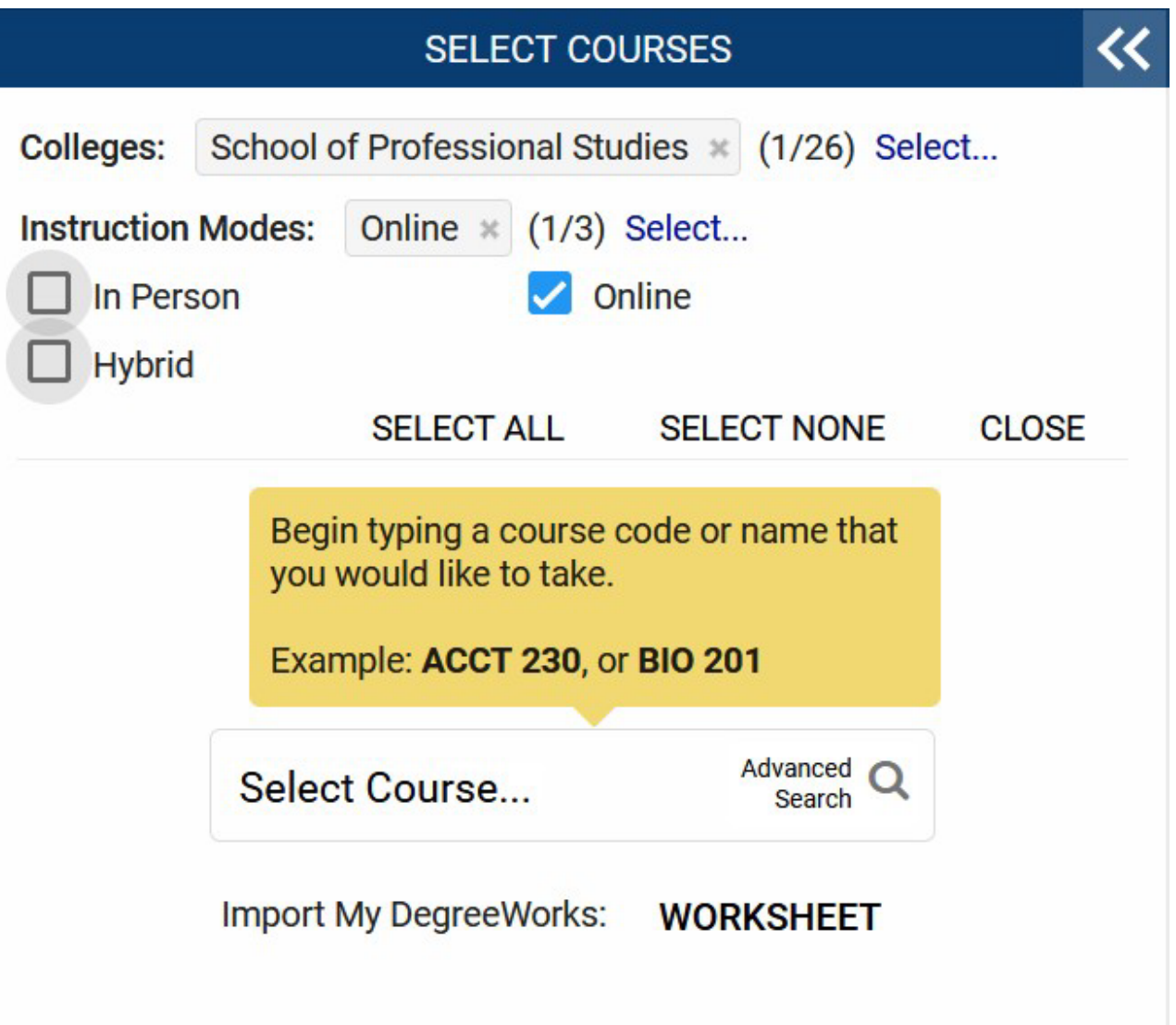

# <span id="page-5-0"></span>**How to Search**

01 In the Select Course field, type the course number, subject name, title or instructor's name.

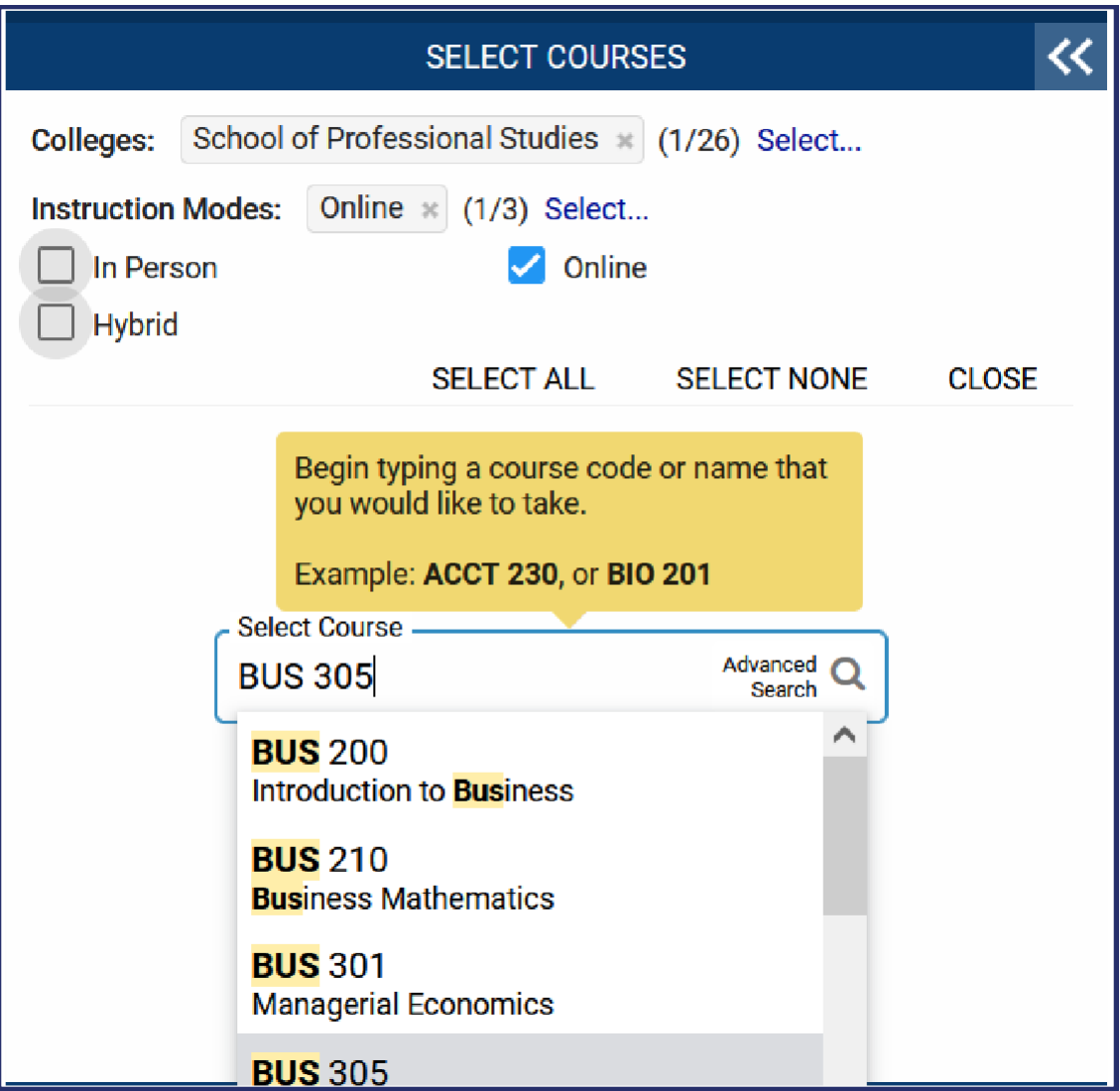

**02** Use the Advanced Search feature for more search options. Easily search for classes by making or combining selections to adjust your search criteria, such as your academic career, course attribute or preferred session. Students can save money by selecting **Zero Textbook Cost as a course attribute.** 

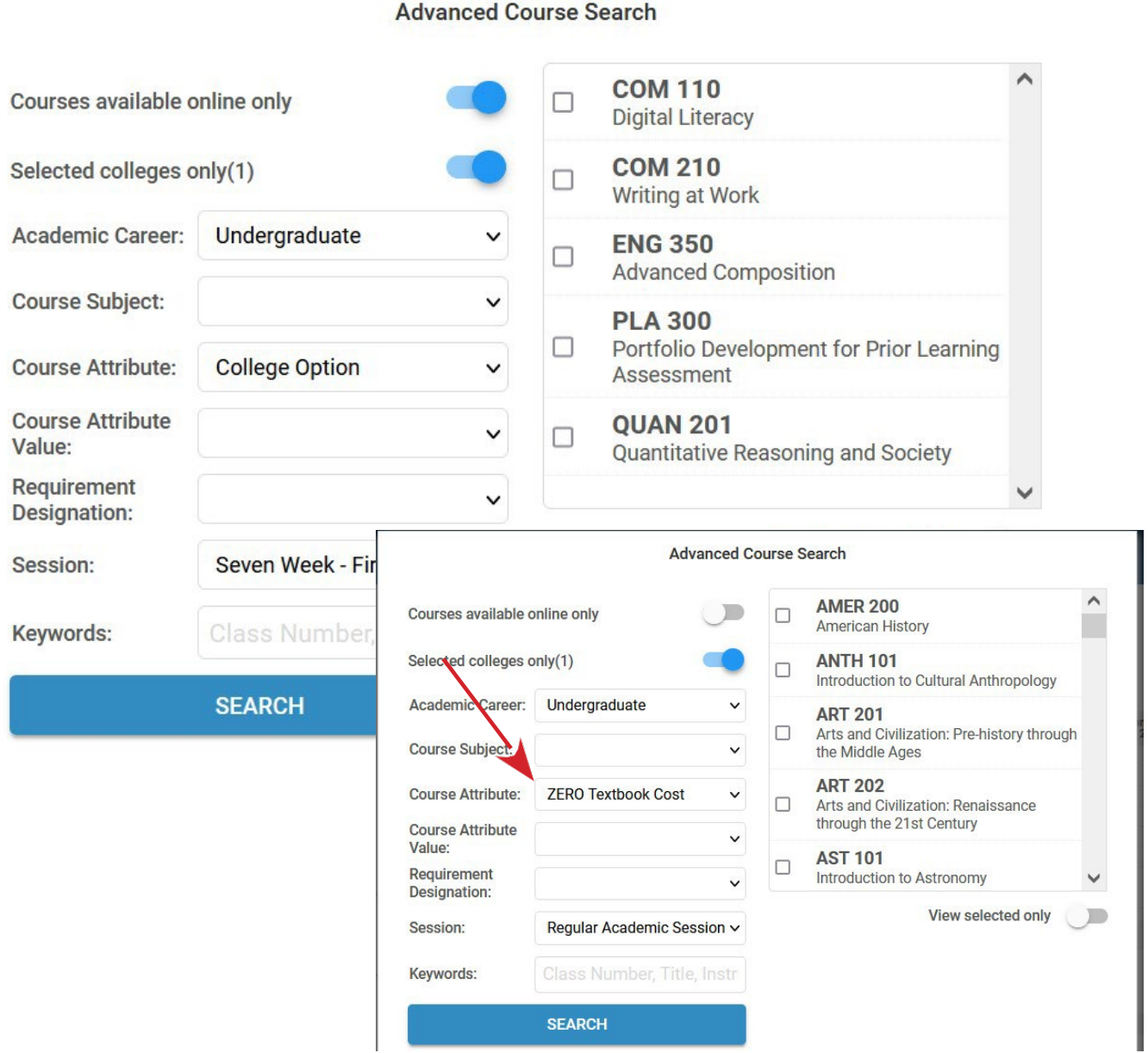

## <span id="page-7-0"></span>How to Search for Classes Based on Session

**01** For semesters with multiple sessions, select the session dropdown menu to pick the session in which you'd like to search for classes. If a course is not available for multiple sessions within a term, you will not see this option available.

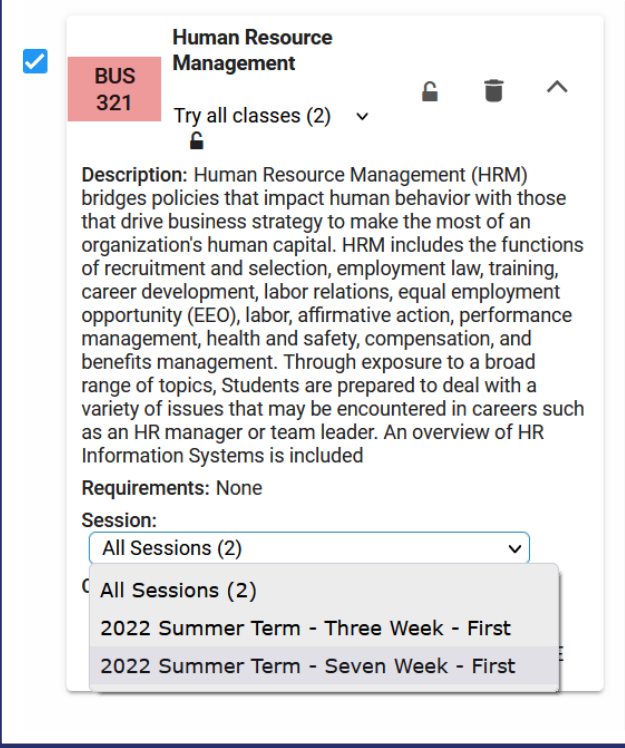

### How to Find Textbook Information

**01** Visit our [online bookstore](https://cunysps.textbookx.com/institutional/index.php) by logging in with your CUNYFirst credentials. These instructions will be updated as more information becomes available.

# <span id="page-8-0"></span>How to Add Courses from DegreeWorks Using Worksheet

**01** To import courses still needed to fulfill degree requirements, select **Worksheet**.

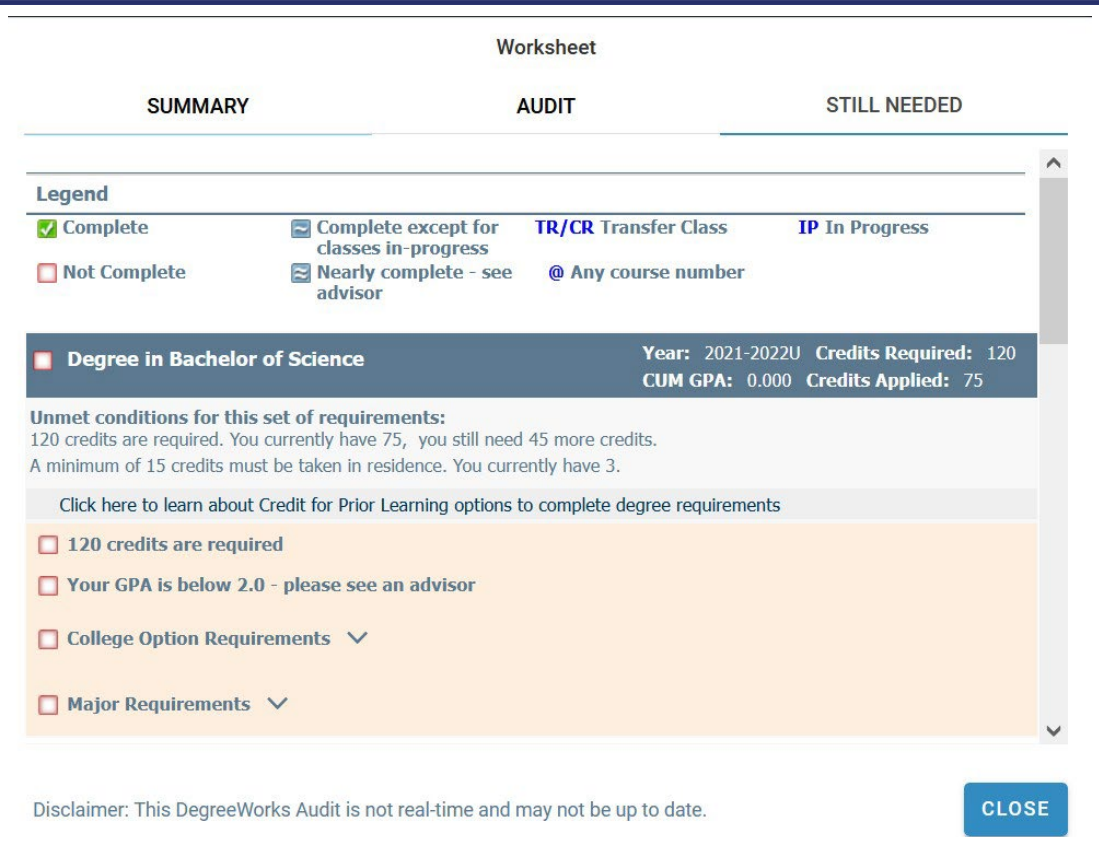

02 Students can view a summary of their degree audit or may select the Still Needed tab to view courses necessary to fulfill degree requirements. From here, students are able to select classes that will automatically add to their course list.

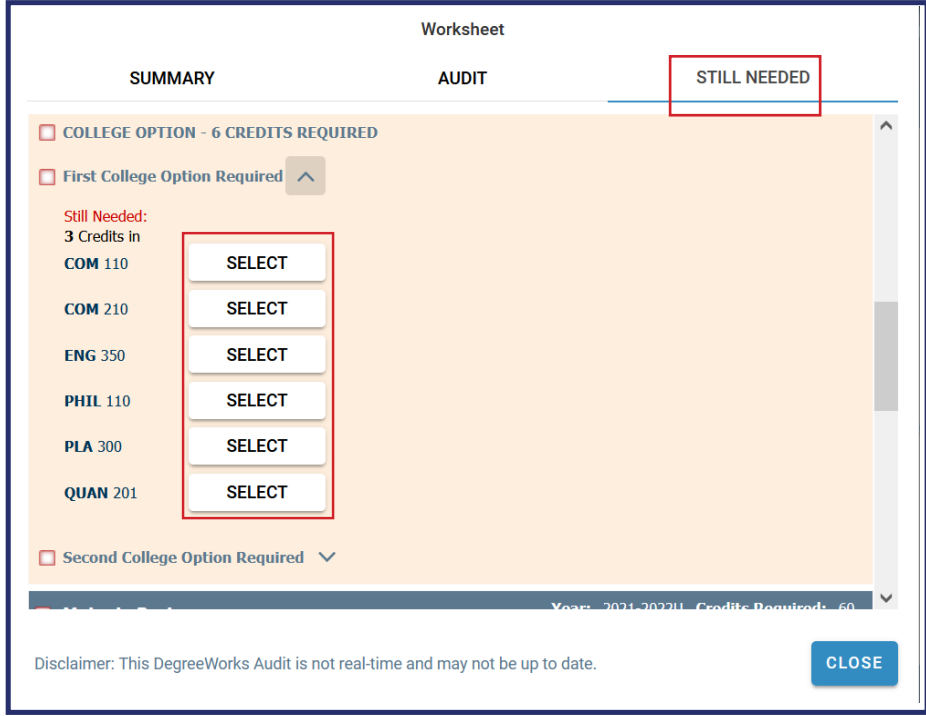

\*Note: Elective Classes Allowed will NOT appear as "Still Needed".

Proceed to the Audit tab & calculate the number of Elective Classes Allowed that you need.

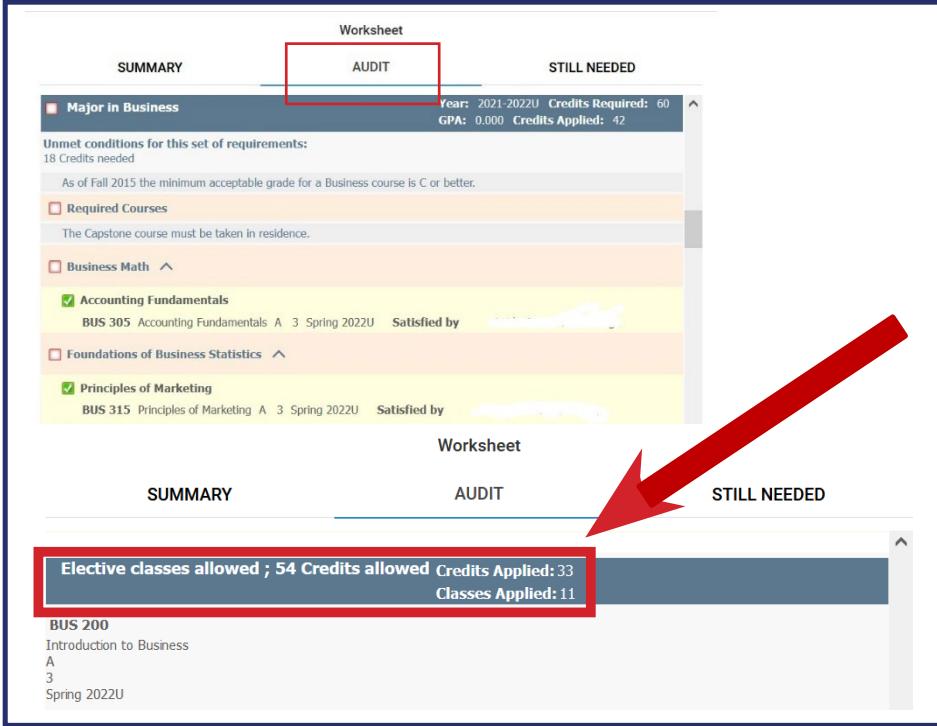

**03** Schedule Builder will generate schedules for the desired course(s) that have been selected. To add or remove a course from your list, check or uncheck the box, on the left, in front of the course name. Your generated results will show all possible schedules for the classes you have selected.

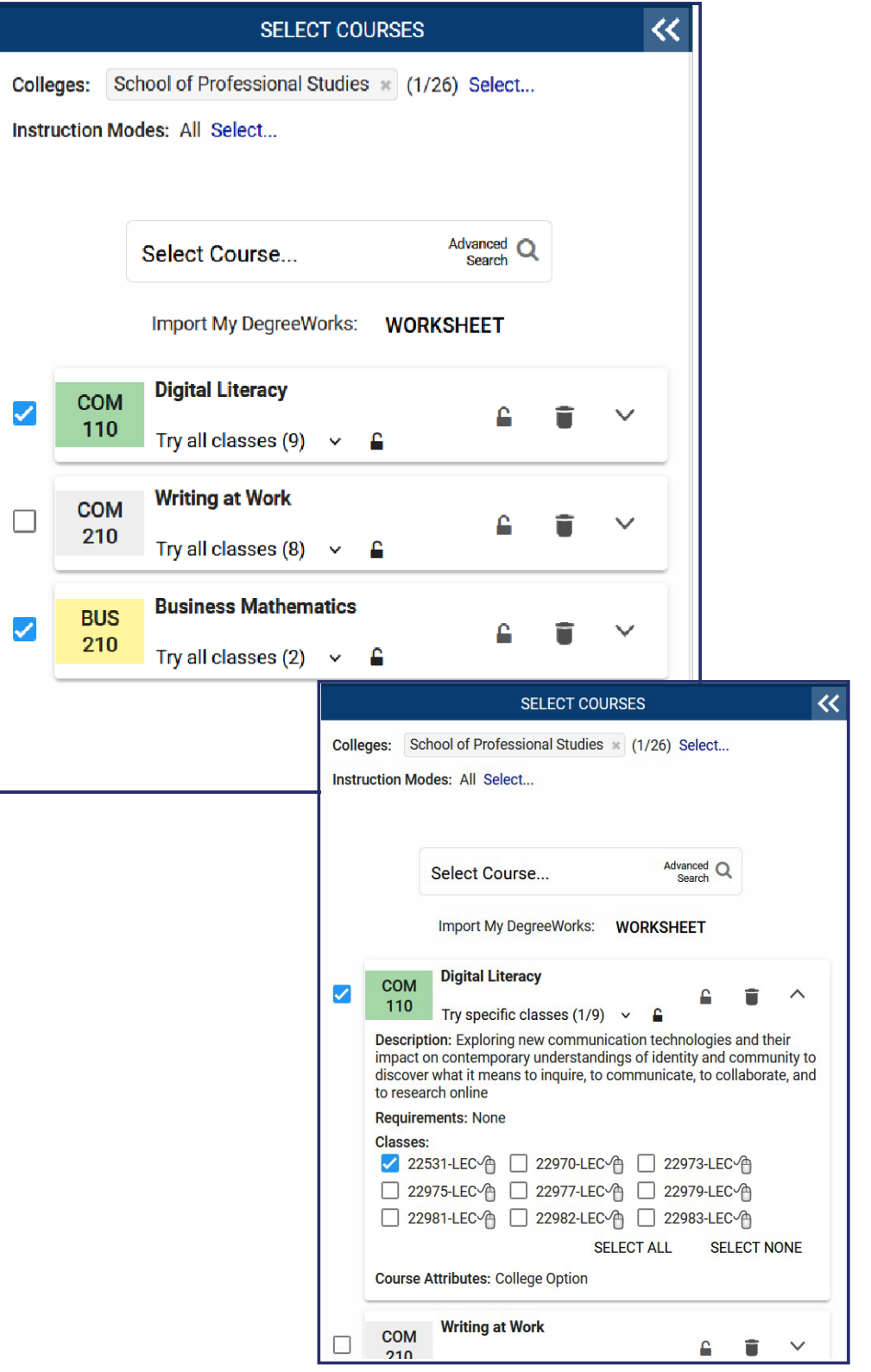

**04** Open **Class Details** to see specific class information, such as meeting time,location, instructor, course attributes, and the number of available seats in a class.

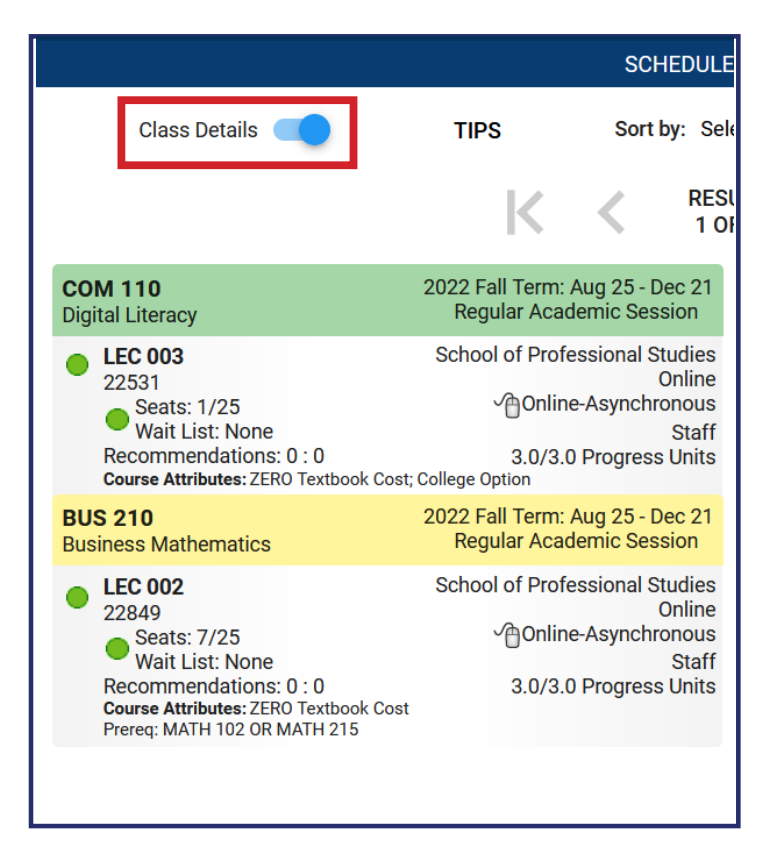

Classes that are asynchronous will not appear on the calendar grid. 'This schedule includes online classes' will display across the calendar grid to alert you of this change.

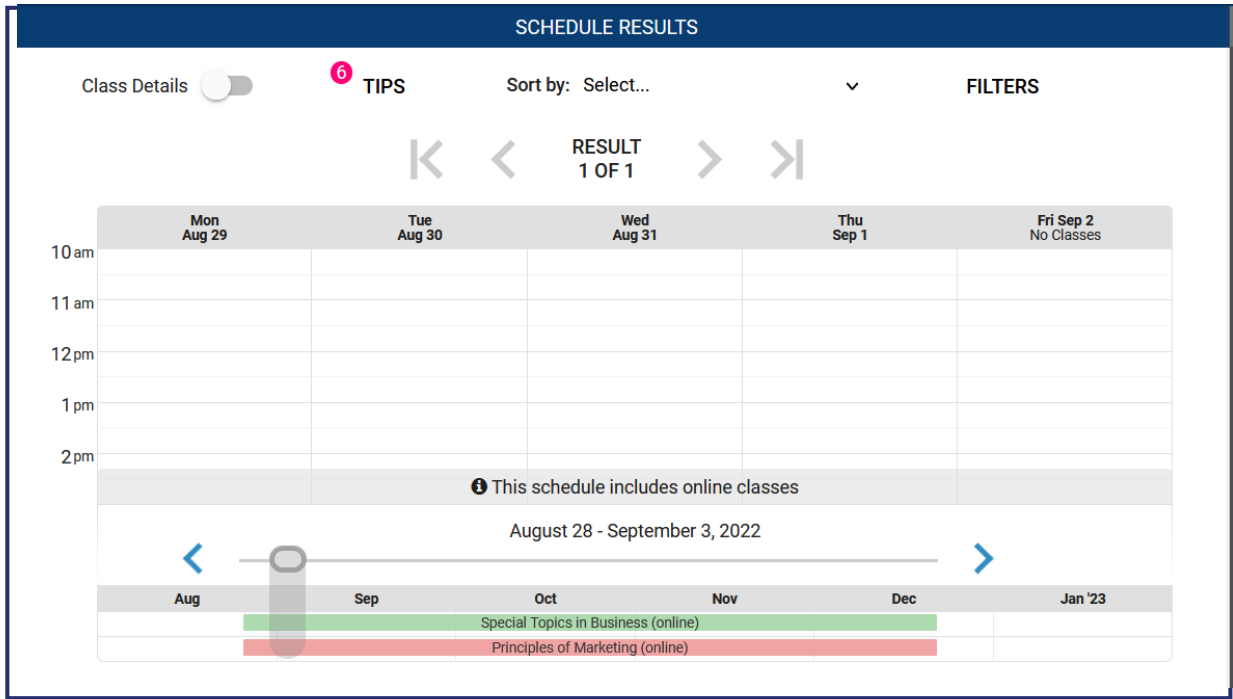

# <span id="page-12-0"></span>**How to Enroll for Classes**

<span id="page-12-1"></span>If you are ready to enroll, and you've found a schedule that you like, select Get This  $01$ Schedule. Be sure that your actions are all set to Enroll, then click on Do Action.

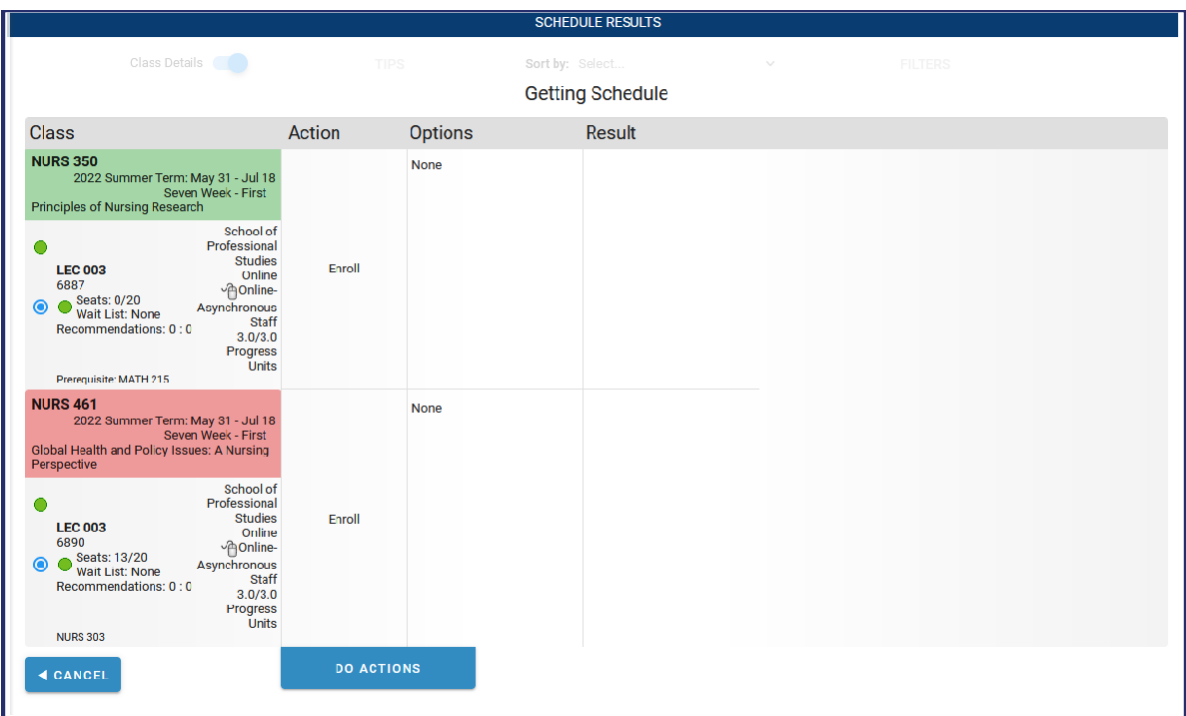

02 Upon enrolling, you should see the word Success in the Results column. If not, try to resolve the issue in the displayed message or contact an Academic Advisor.

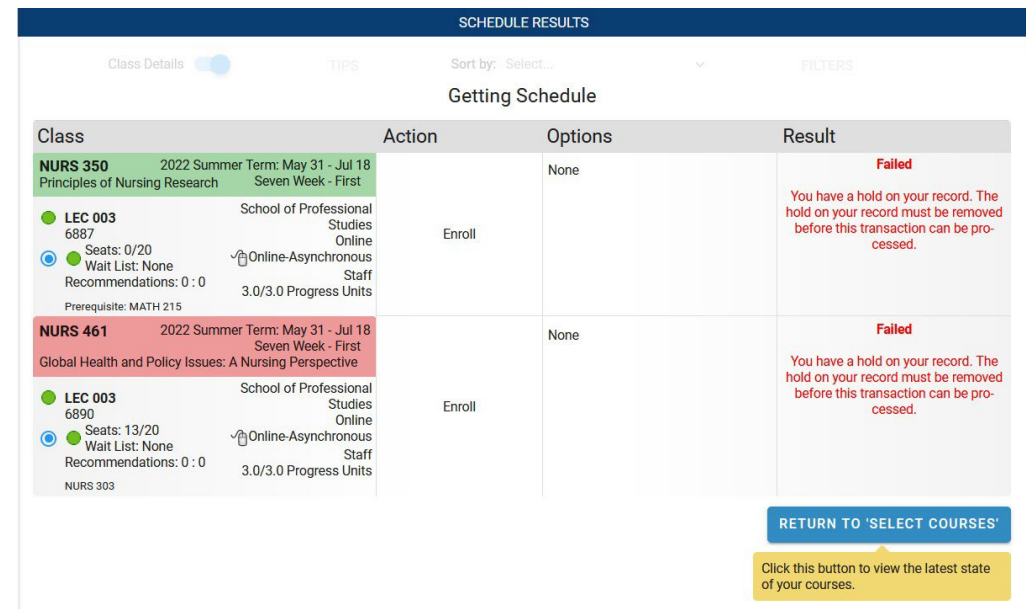

## <span id="page-13-1"></span><span id="page-13-0"></span>How to Adjust your Schedule after Enrolling How to Drop a Class

**01** To drop a class, select the trash can to the right of each course you plan to drop.

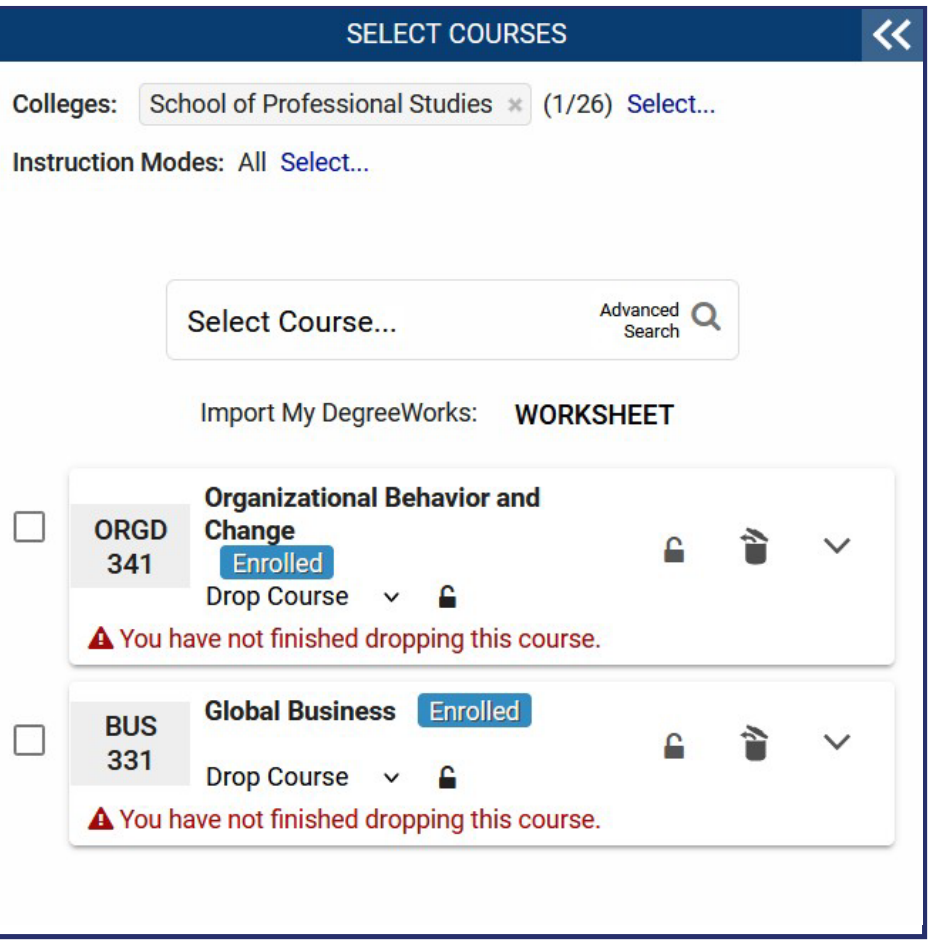

- **02** Select **Get This Schedule**. Beside each course you plan to drop, the word **Drop** should be in the Action column.
- **03** Results will show that the course is removed from your schedule.

## <span id="page-14-0"></span>**How to Swap a Course**

### 01 Select the trash can beside the course you would like to drop.

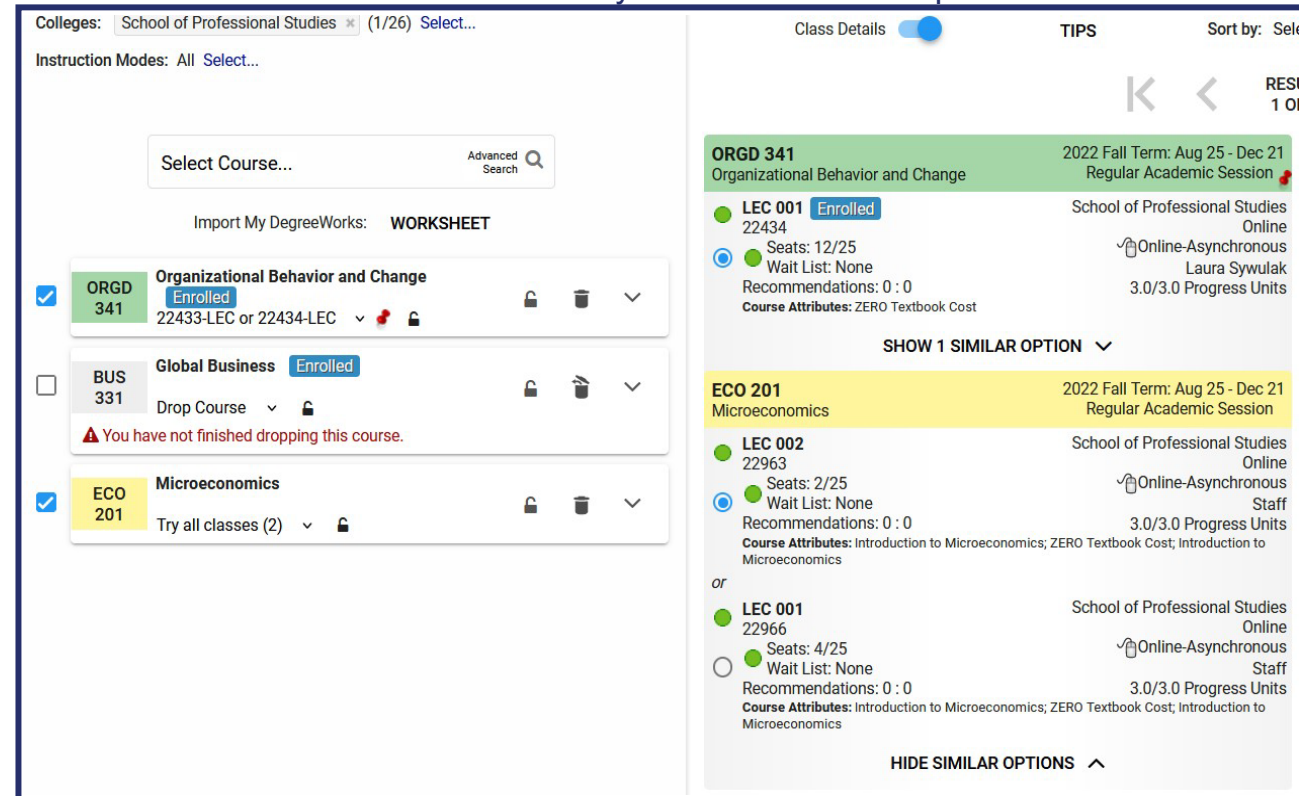

02 Search for the new course you would like to add and select your preferred section. 03 Select Get This Schedule and then Do Actions.

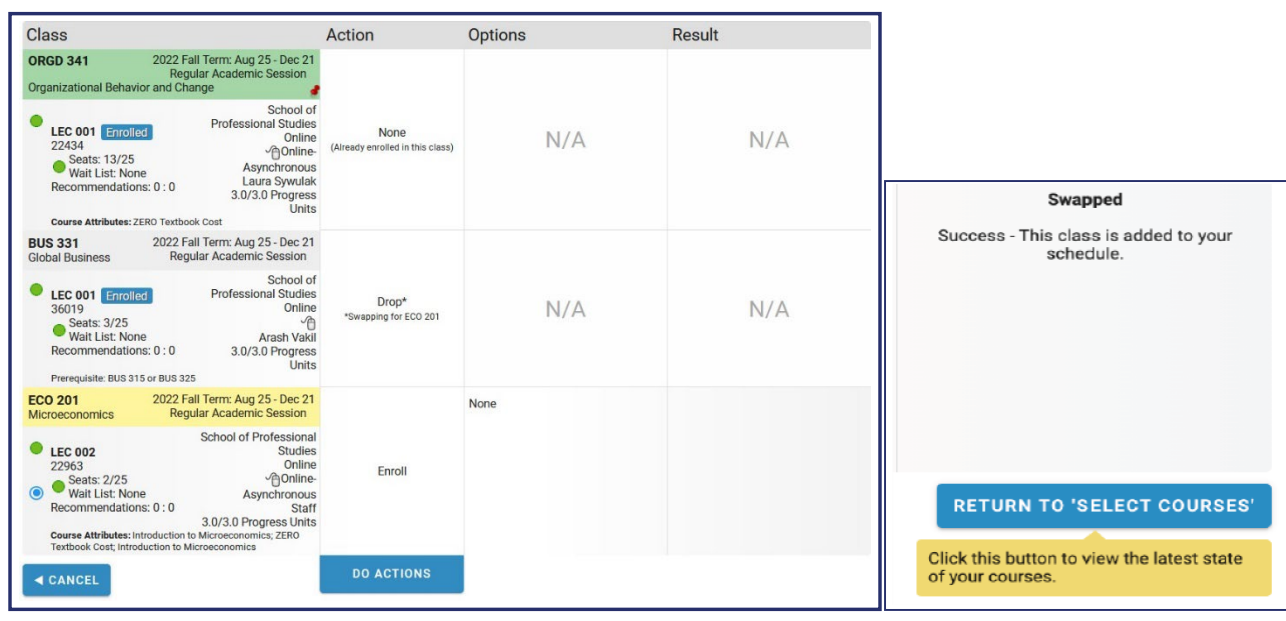

### <span id="page-15-0"></span>**How to Swap a Section**

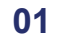

### Click on the dropdown beside the section number.

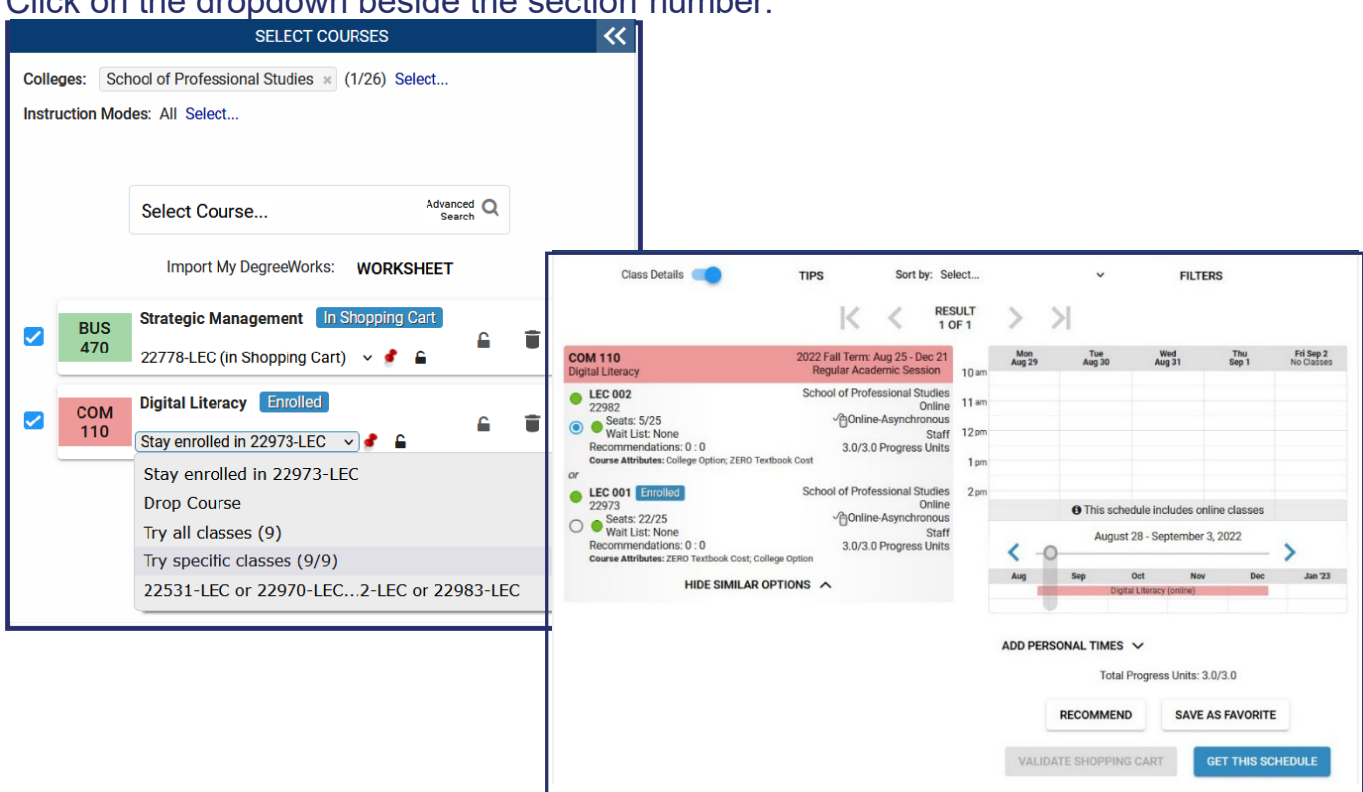

#### Choose the section you would like to swap for. 02

#### Select Get This Schedule and then Do Action. 03

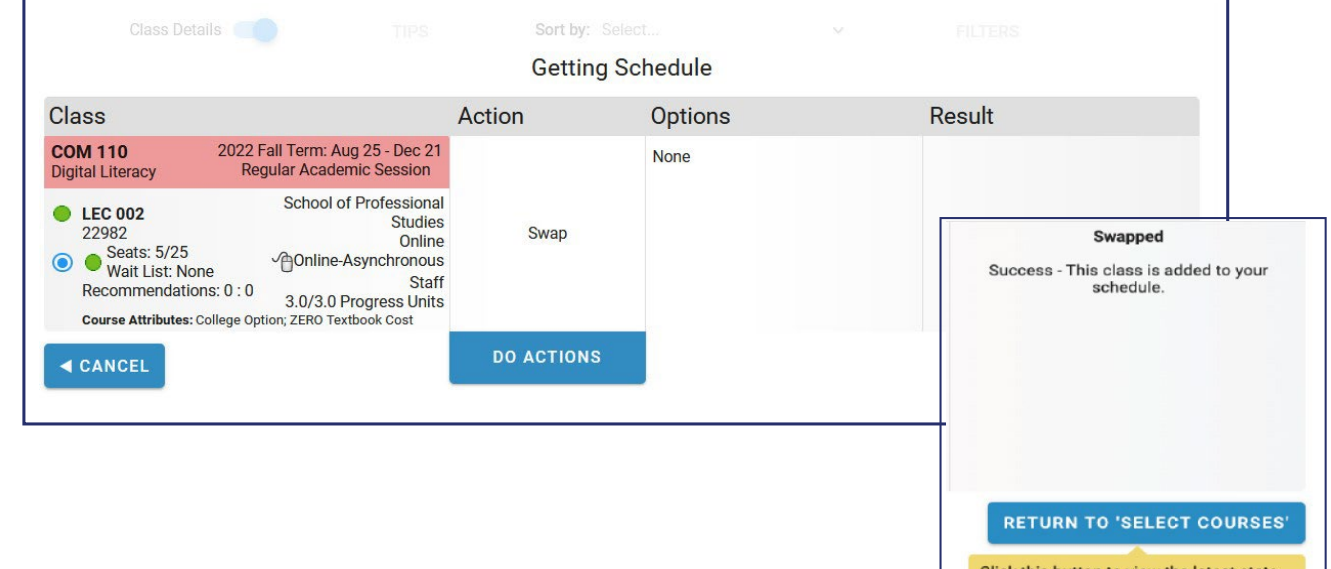

ick this button to view the latest state of your courses